# Home

## User Membership

#### Overview

The User Membership tool allows to find Sakai user enrollments (site and group membership). It supports internal (Sakai DB) and external (eg, LDAP) user search, sort and filtering.

#### **Screenshots**

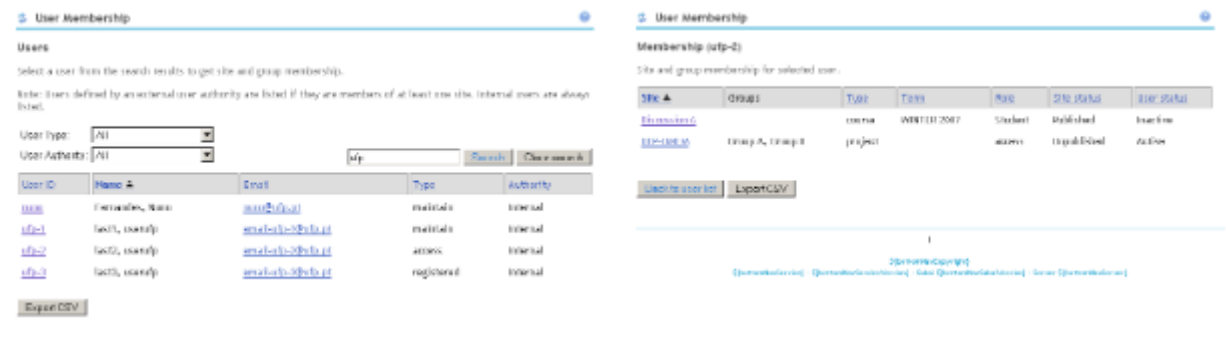

User search results User enrollments

#### Using the tool

#### Searching users

The first tool page presents some search parameters. Search can be narrowed by specifying:

- User Type: allows to filter by user role. A list of all existing roles is presented.
- . User Authority: allows to select user source. Internal users are stored in internal DB. External users are provided by external authentication mechanisms (implementing UserDirectoryProvider interface).
- Search box: allows to specify a keyword to search in user name, user id and email.

Clicking 'Search' will display the search results accordingly to specifyed parameters. For each search result, the following information is presented:

- User ID
- Full user name
- Email
- Type (role)
- Authority (user source)

Click 'Export CSV' to download search results in a .csv file format (importable into MS Excel). Note: externals users are only listed if they are already enrolled in an existing site.

#### Finding user enrollments

On the user search results, clicking on an user id link will present their memberships in a new page. For each site enrollment, the following information is available:

- Site name (links to site)
- Groups enrolled in this site
- Site type (course, project, etc)
- Site term (eg, FALL 2007)
- Role (user role in site)
- Site status (published, unpublished)
- User status (active, inactive)

Click 'Export CSV' to download search results in a .csv file format (importable into MS Excel).

### Download and Installation

User Membership has Provisional status since the Sakai 2.4 release so, it is already installed on a Sakai release 2.4 or higher.

For older Sakai releases (at least Sakai 2.2 is required), the tool can be downloaded and installed as follows:

```
> cd /dev/sakai-src (replace this by your sakai source path)
> svn co https://source.sakaiproject.org/svn/usermembership/trunk usermembership
> cd usermembership
> maven sakai
```
### Configuration

#### Permissions ന

These instructions requires Administrator privileges.

#### Adding the tool to a Sakai page

User Membership tool can only be added to a site using the admin 'Sites' tool. To add the tool, log in as Administrator and follow these instructions:

- 1. Enter the 'Sites' tool and search for the site to add the tool.
- 2. Click the site id to edit it.
- 3. Scroll down and click on 'Pages' to add a new page.
- 4. On the next screen click 'New page', choose a name for the page (typically 'User Membership') and then click 'Tools'.
- 5. Click 'New tool', select 'User Membership (sakai.usermembership)' and click 'Save' to persist changes.
- 6. The tool is now present on the edited site.

#### Granting tool access to a non-admin user

Once the tool is added to a site, access must be granted to every user other than Administrator that will be using the User Membership tool. To grant tool access, log in as Administrator and follow these instructions:

- 1. Enter the 'Realms' tool and search for the site having the User Membership tool. You may need to use the 'Sites' tool to find the corresponding site id.
- 2. Click the site realm to edit (should look similar to /site/xxxxx).
- 3. Scroll down and click on the appropriate role to edit it (typically, this should be the 'maintain' role). This should match the user role on the site.
- 4. Check the 'usermembership.view' function and click 'Save' to persist changes.
- 5. You should now be able to use the tool.

#### Bug report

Bug reports and features request can be submitted to the [usermembership JIRA section](http://bugs.sakaiproject.org/jira/secure/IssueNavigator.jspa?reset=true&mode=hide&pid=10010&sorter/order=DESC&sorter/field=priority&resolution=-1&component=10692).